# How to setup Scan to Email Xerox Altalink

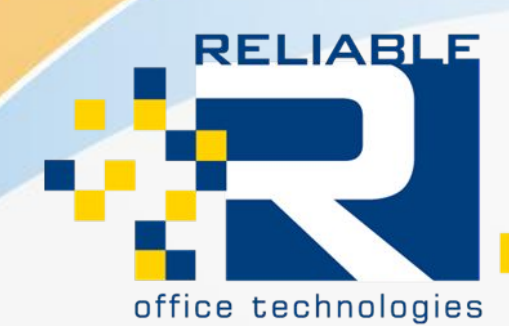

Solutions for document management.

To Setup Scan-to-Email on a Xerox Altalink Machine, you will need to first Access the MFP Webpage.

You Access this Page from the machine's IP Address. If you do not know the MFP's IP Address, please follow the "How to Find your IP Address Xerox Versalink/Altalink" listed under the Problem Resolutions Tab on our Website.

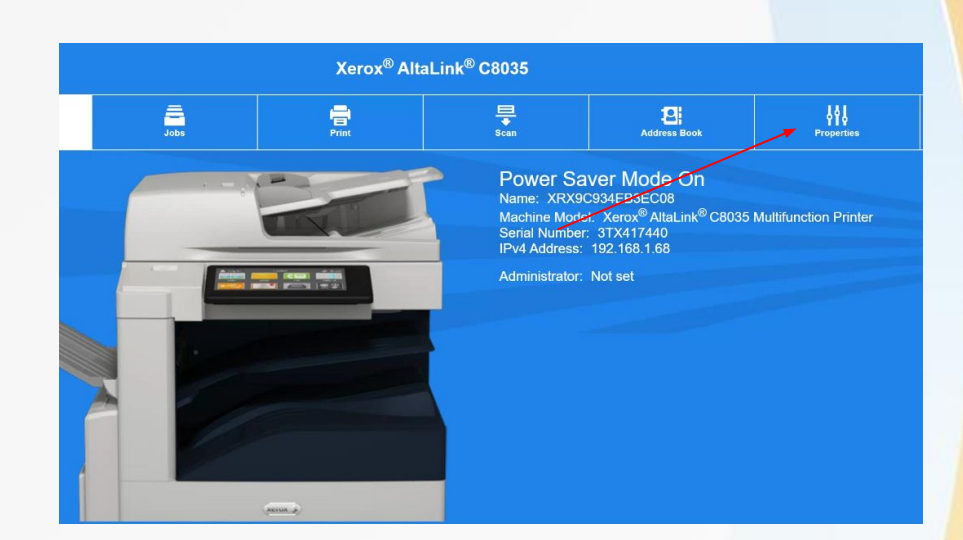

Once you are on the Web Page Please "Log In" with the Admin Login. If you do not know your Admin Login, please contact Reliable office Technologies.

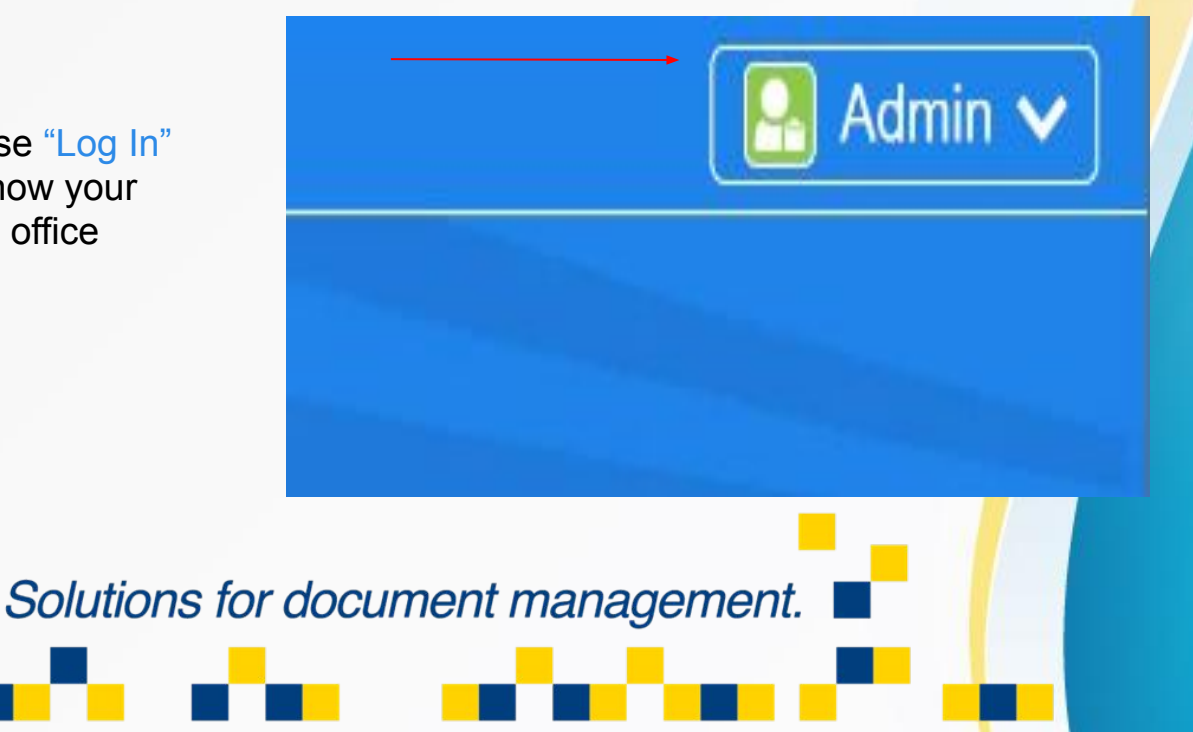

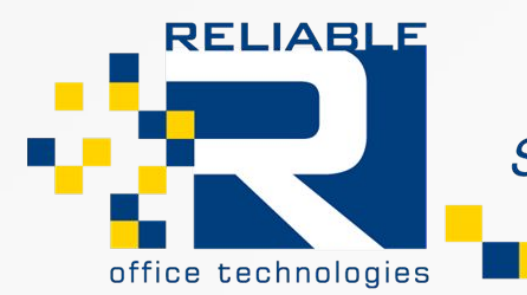

In order for Scan to Email to Function you will need a way for the Scan information to leave the network.

If you do not have access to a Mail Server, or IT to Manage it, this is a way for a normal customer to set it up using a Gmail Account.

You can use an existing Gmail if you like, but for reliability and management we recommend creating a new Gmail for your scanning purposes.

In order to set up a new gmail account visit [www.gmail.com](http://www.gmail.com) and follow the New Account Registration. Towards the Bottom it will ask who the account is for, please choose "Manage Business".

Continue the Rest of the Account Registration until it Opens up your newly made Gmail Account.

**RELIABLE** 

office technologies

.

#### Google

#### Create your Google Account

to continue to Gmail

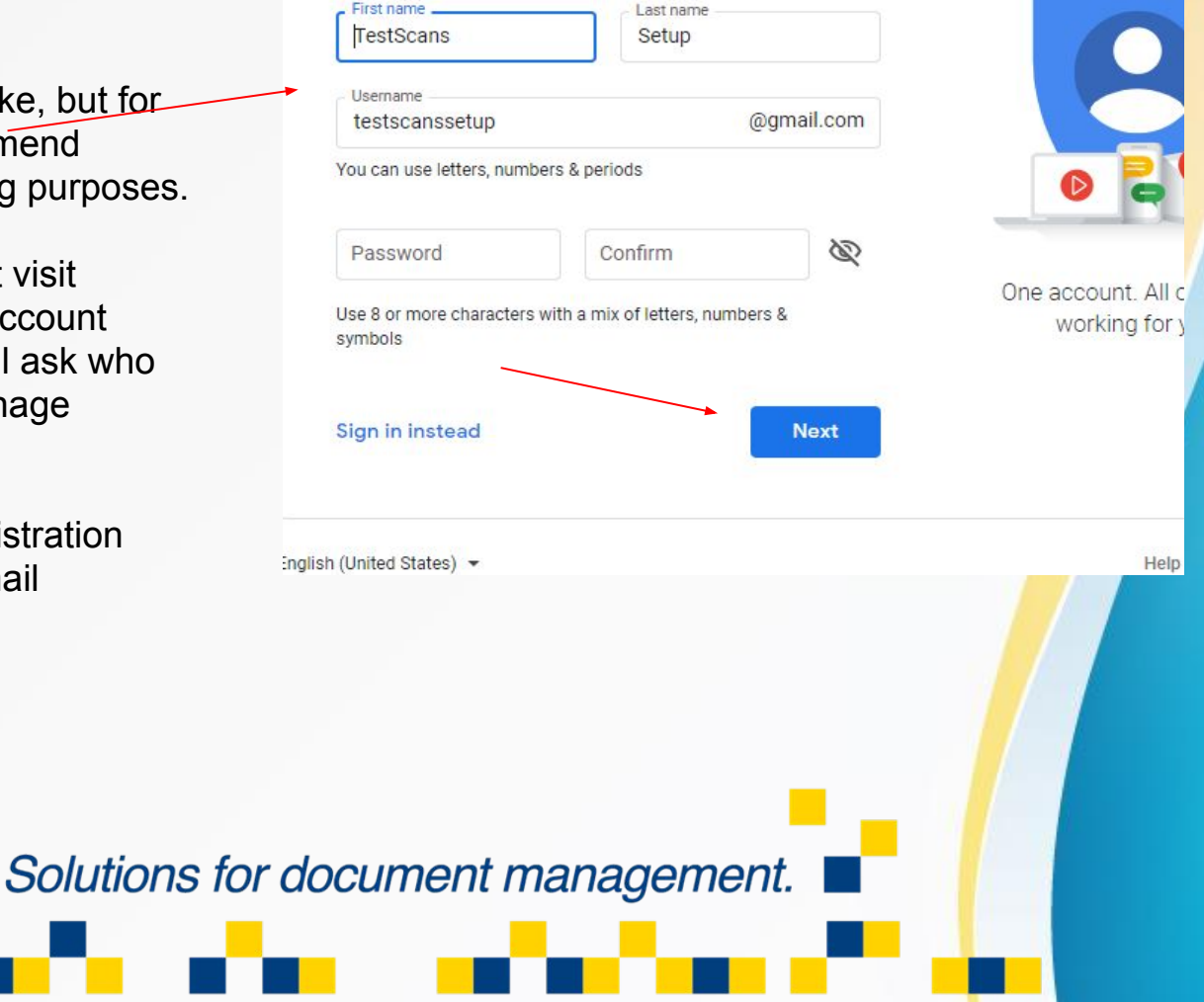

Now that the Account is made, we will need to set the security preferences to allow the E-mail address to be used by the MFP.

Click on your G-mail Icon on the top right of your browser window and choose "Manage your Google Account" and Navigate to the "Security" Tab.

If you Scroll down, you will see an "Allow Less Secure App Access". Move the Slider to allow Access.

Now that you have given the email the access it needs, we now need to put this information into the MFP.

# **Navigate back to the Web Page of the MFP**.

**RELIABLE** 

office technologies

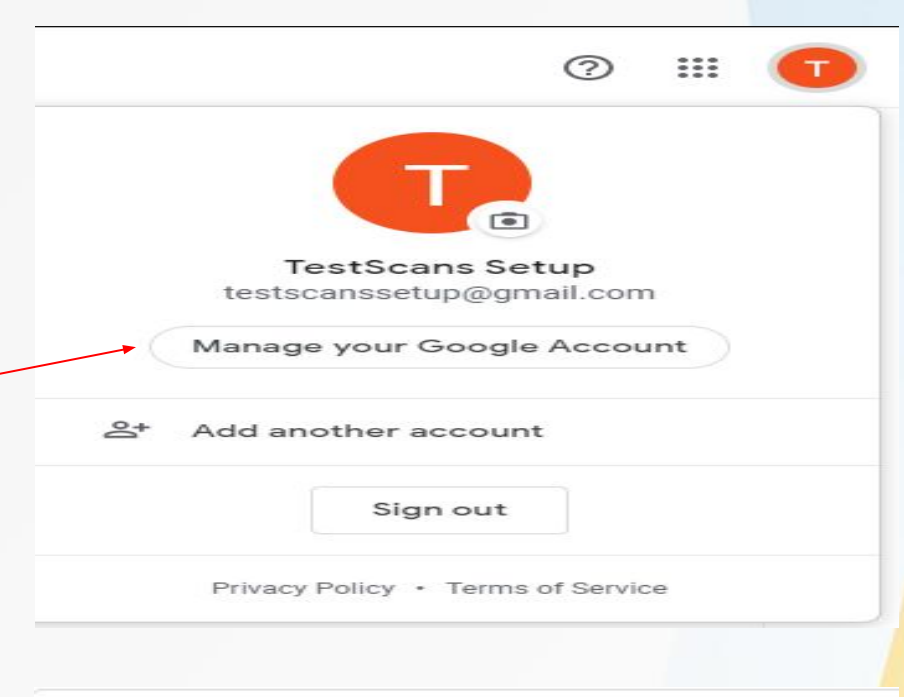

#### Less secure app access

Your account is vulnerable because you allow apps and devices that use less secure sign-in technology to access your account. To keep your account secure, Google will automatically turn this setting OFF if it's not being used. Learn more

Turn off access (recommended)

Solutions for document management.

On

On the top bar of the Webpage, click on Properties.

If you are not currently logged in, the Machine will prompt you now. Enter the Credentials

Navigate to the "Apps>Email>Setup" Option on the left menu bar.

**Apps** Display Jobs App ▶ Custom Apps ▶ Printing  $*$ Copy Scan Services  $\nabla$ Email Setup **▶Internet Fax** 

Start with Filling out the Required Settings, SMTP/From Field first then move from there.

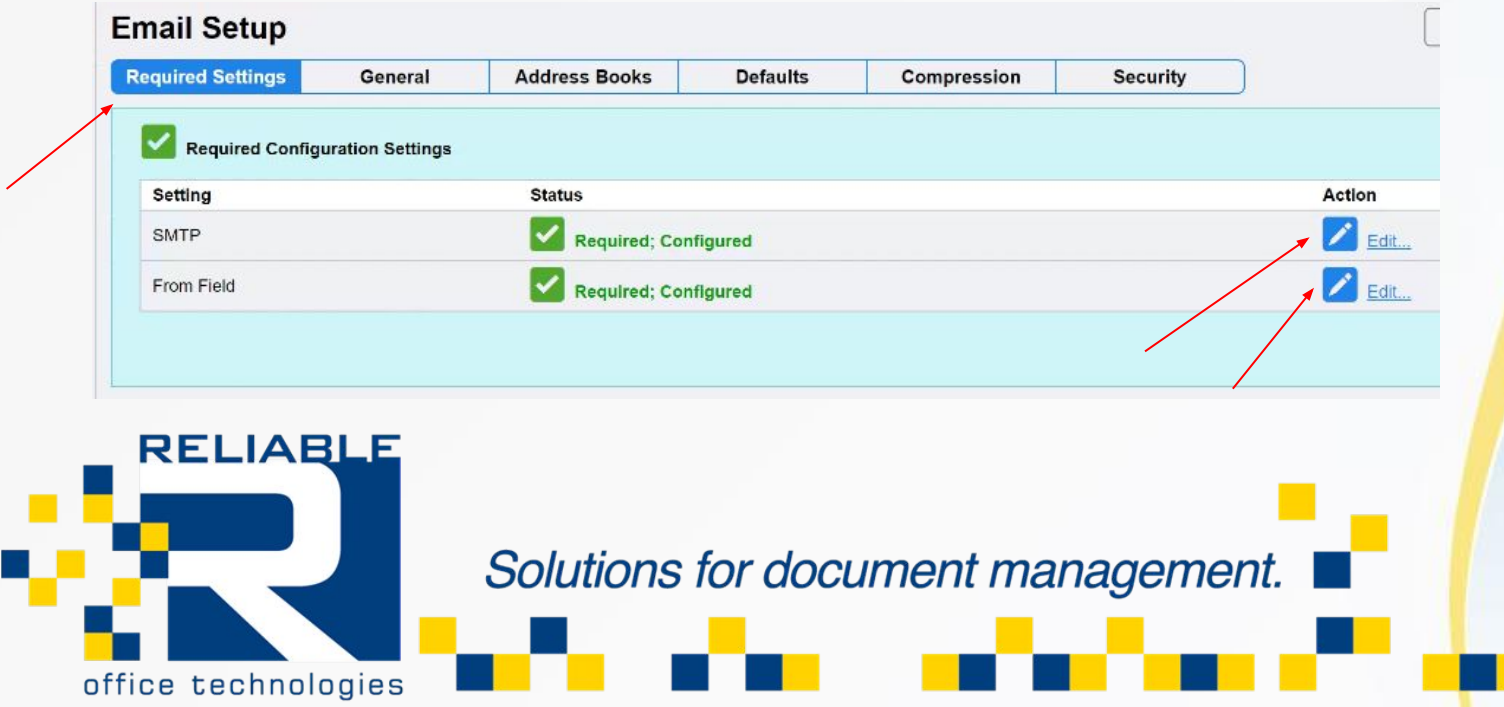

## SMTP>Edit.

We Recommend setting up your mail Server by its Hostname, since IP addresses even for mail servers change regularly.

The Hostname for Gmail is smtp.gmail.com, by default the SMTP server section is resting on IPV4 Mode, Switch it to Hostname.

Port: The port we are using to setup a Gmail account is 587, your Network is better suited fo 465(Ask IT) use that instead.

Type in your Email Address that the scans are going to be authenticated with. In our case is the

**RELIABL** 

office technologies

[testscanssetup@gmail.com](mailto:testscanssetup@gmail.com)

Click "Save"

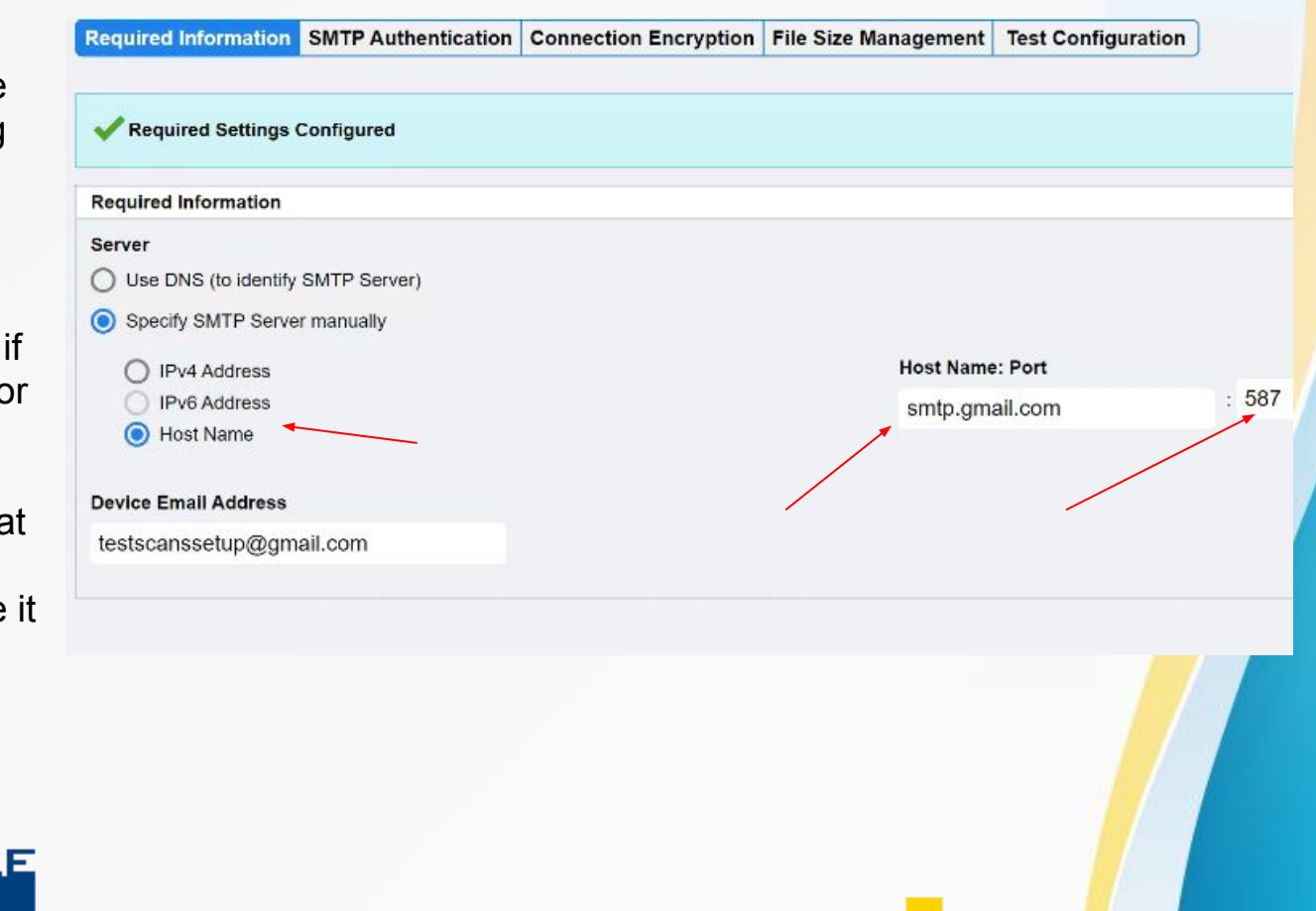

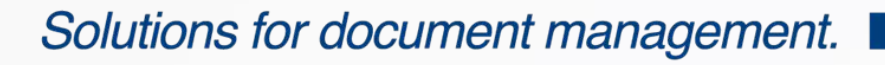

Next we are going to input the Authentication Credentials from the Email We Made.

User Jobs:Choose Device so the machine will store all of the data.

Login name: [testscansetup@gmail.com](mailto:testscansetup@gmail.com)

Password: (type your email Address Password)

Re-Type Password: (type your email Address Password)

The password will show as all asterisks, this is for security reasons if anyone else were to find this screen so they cannot steal your email password.

## System Jobs:

Make sure it is on Device, other than that this section does not need configuration.<br>RELIABLE

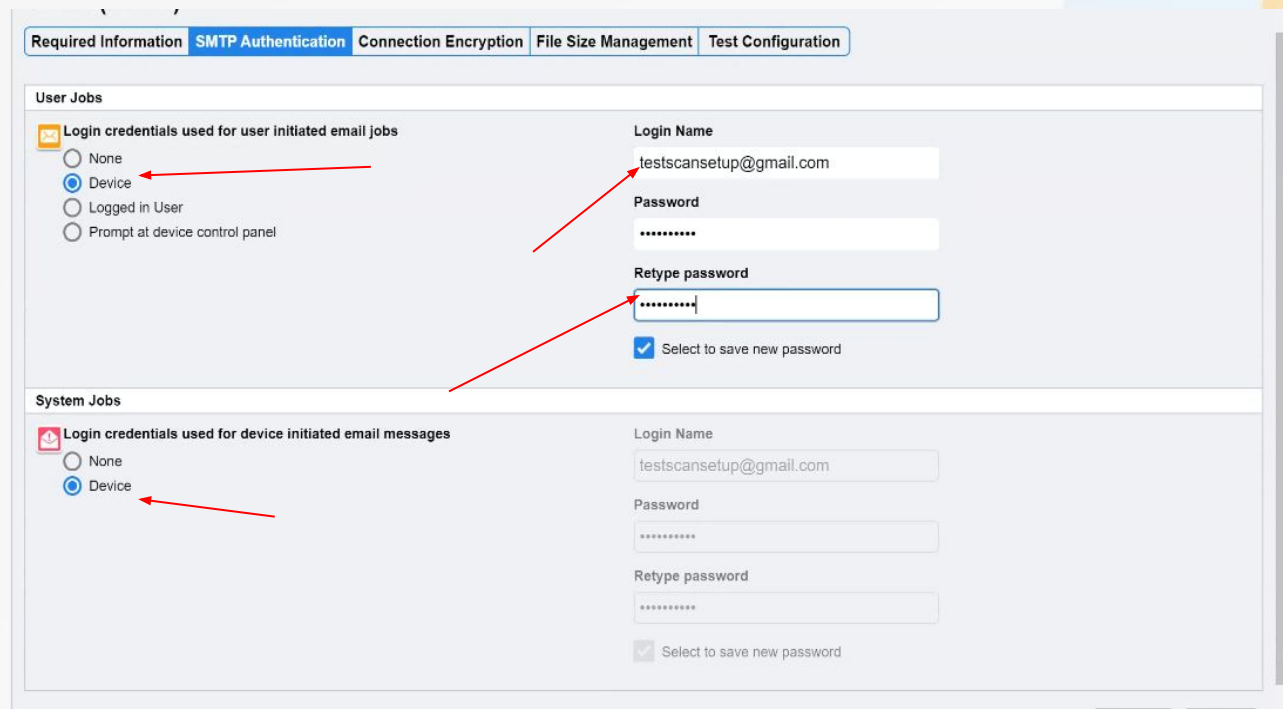

Solutions for document management. office technologies

Just Like Choosing the Port for Scan to Email, The Connection Encryption will differ depending on whom is hosting the Mail Server.

For the Altalink Models, While Using Gmail for scanning, We choose STARTTLS.

Once you Choose it Please Click "Save"

\*\*If scans fails due to an encryption problem it will print out a failure report, if it mentions "Not a supported encryption Type", please choose one of the other options.

# **SMTP (Email)**

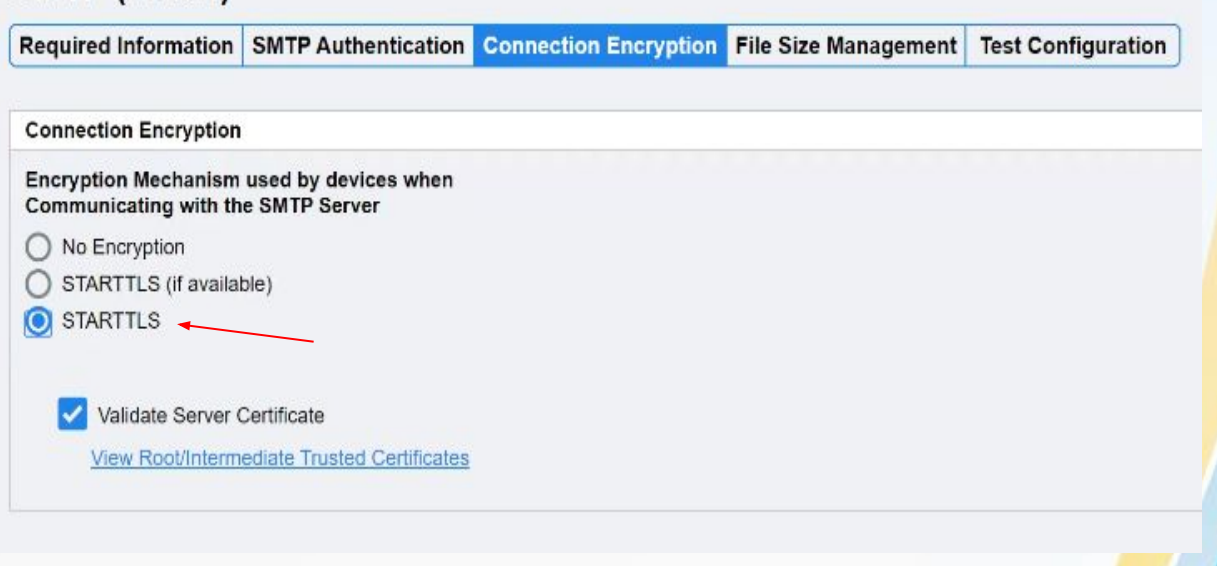

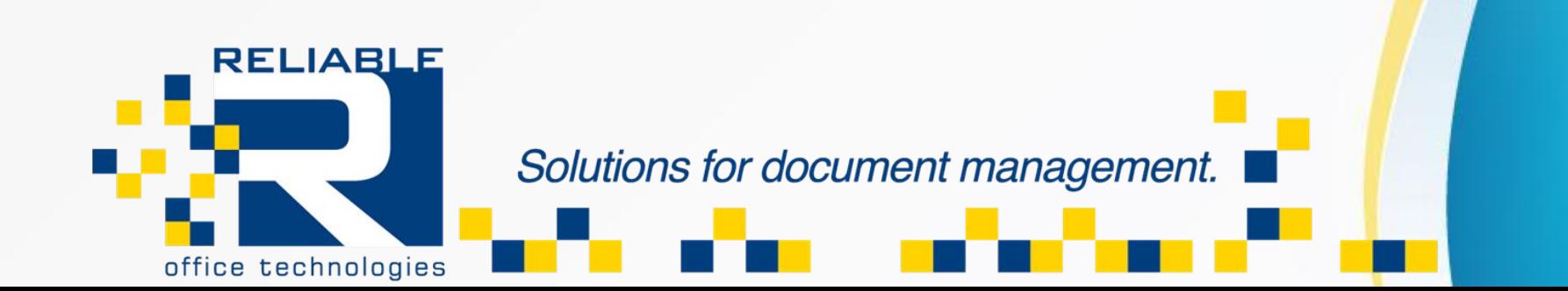

File Size Management:will not need to be adjusted, in this screen it will allow you to adjust the file size maximum for E-mails. The machine Maximum is 20MB. The Default for the File Management will allow up to a 10mb file to send as one file, If the file exceeds this amount it will be split into multiple files to facilitate sending over email.

# Test Configuration:

 Sometimes the box is hard to see once you click on this tab but there is a space where you can type in an Email Address and it should test to see if the Scan-to-Email Capability is functional.

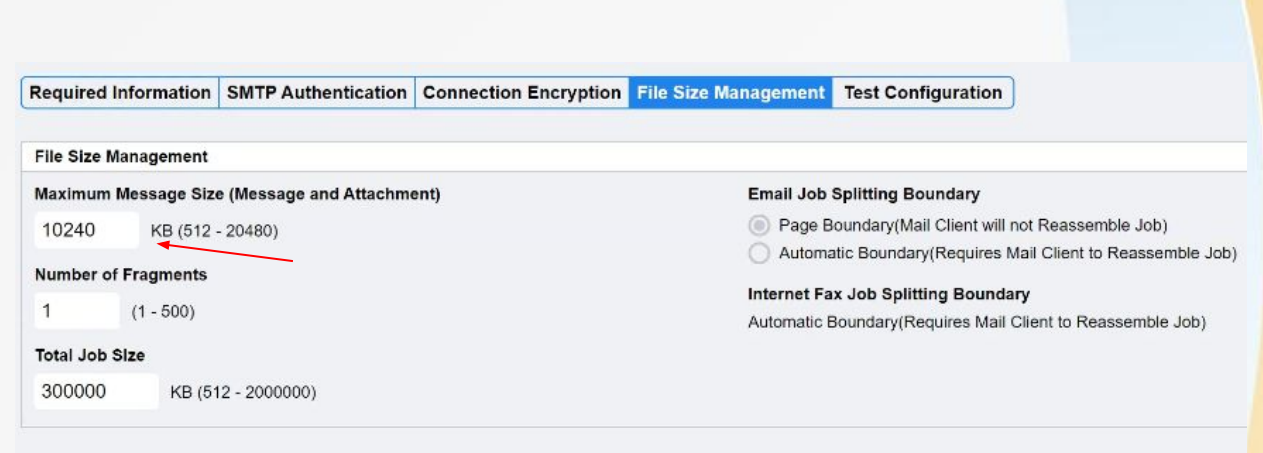

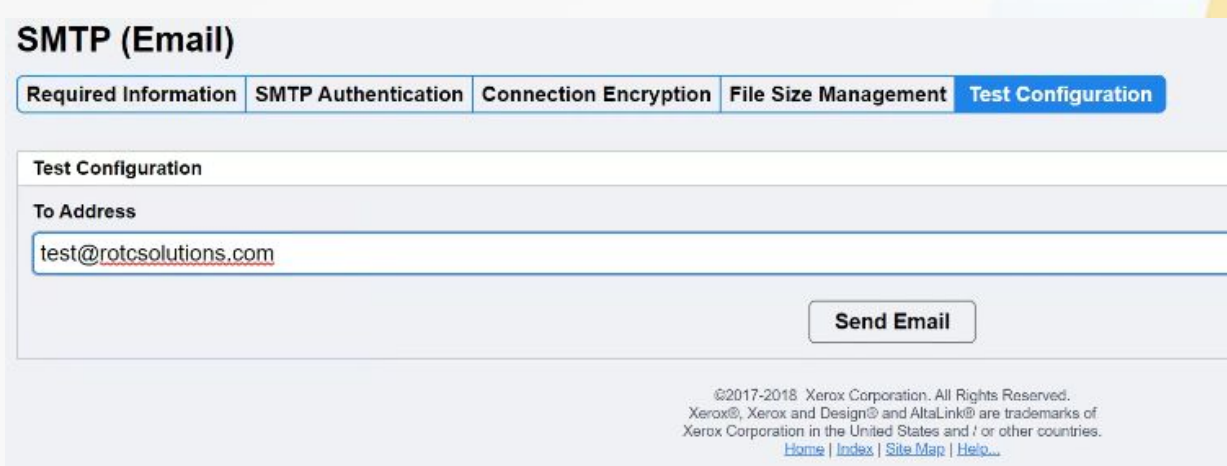

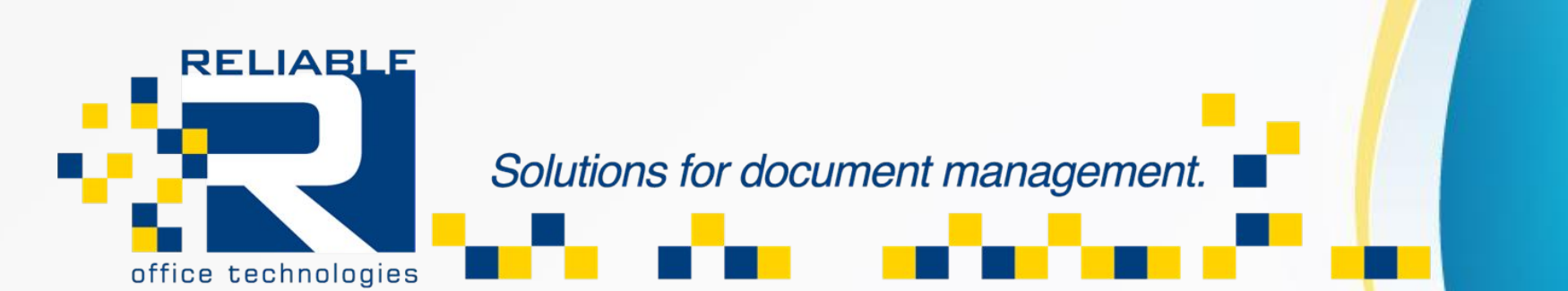